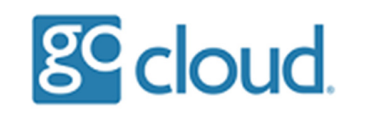

Creating a User

Open the "GoCloud Admin Portal" program from the desktop, select "Create New User".

Select OK on the username information box.

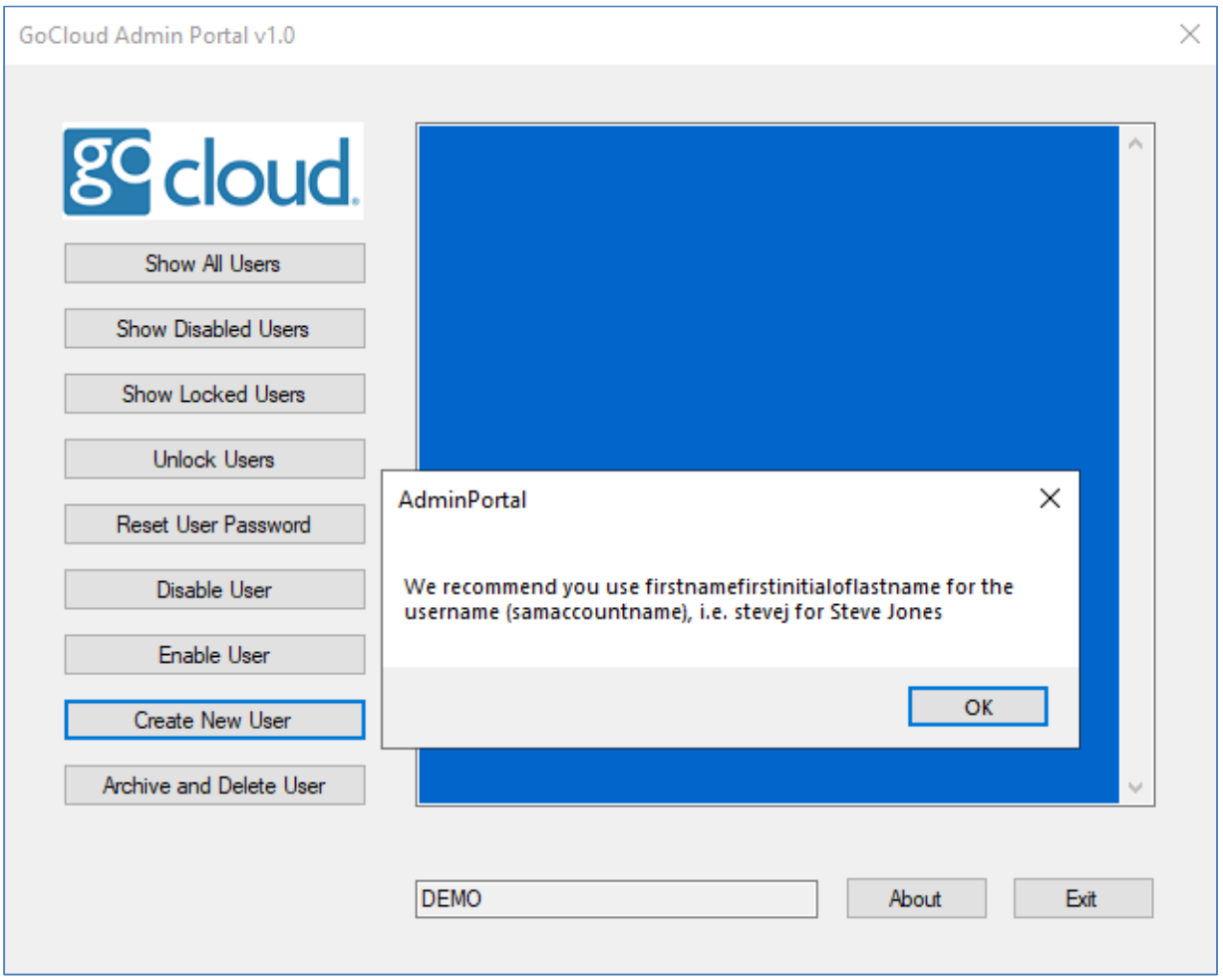

The create new user screen will appear and request that you type in the username.

We recommend you use the format firstnamefirstinitialoflastname for the username i.e. paulr for Paul Rodgers

When requested enter the firstname i.e. Paul

When requested enter the lastname i.e. Rodgers

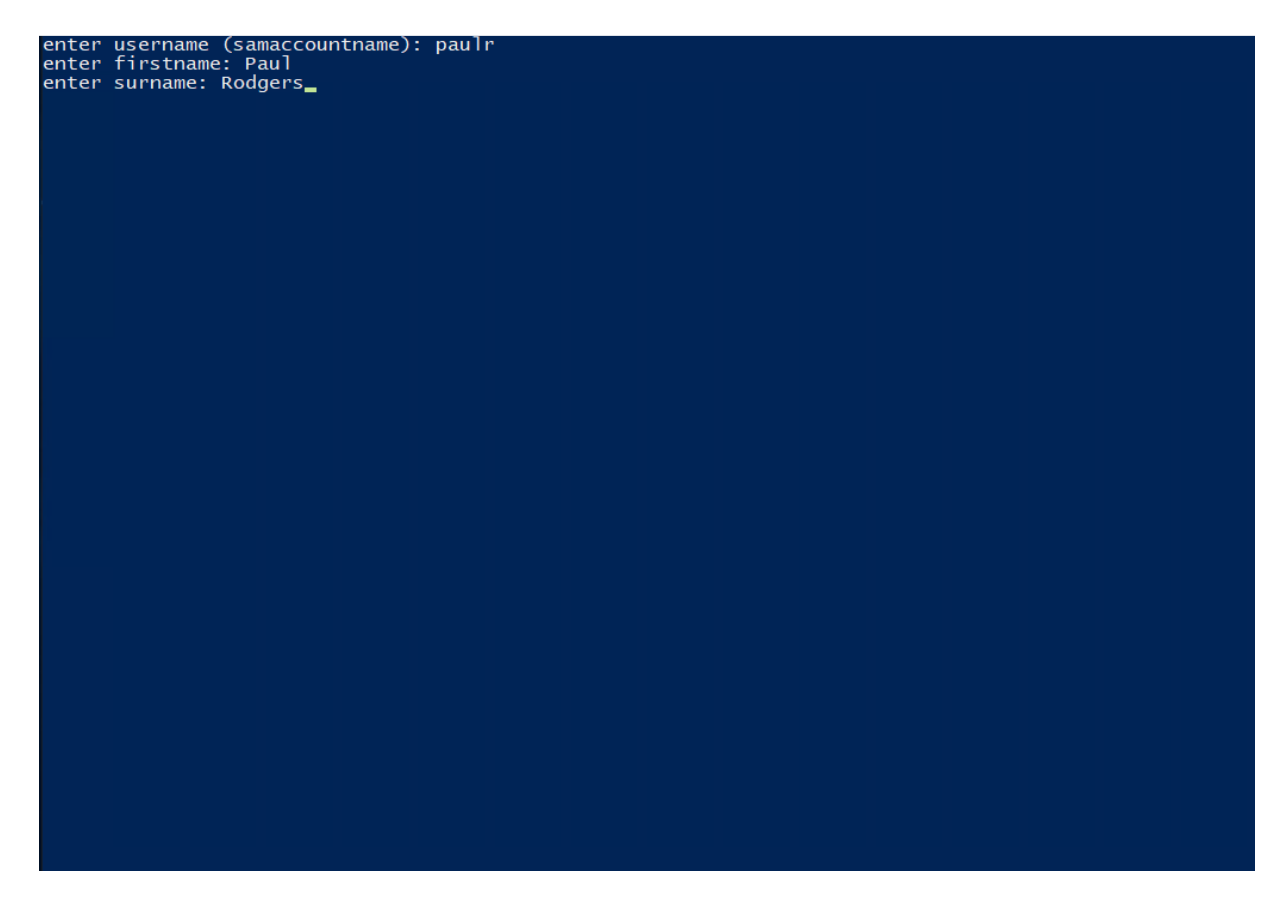

It will then request a new password - this must contain 8 characters from 3 of the following categories:

- English uppercase characters (A through Z)
- English lowercase characters (a through z)
- Numbers (0 through 9)
- Non-alphabetic characters (for example, !, \$, #, %)

Repeat the password when requested.

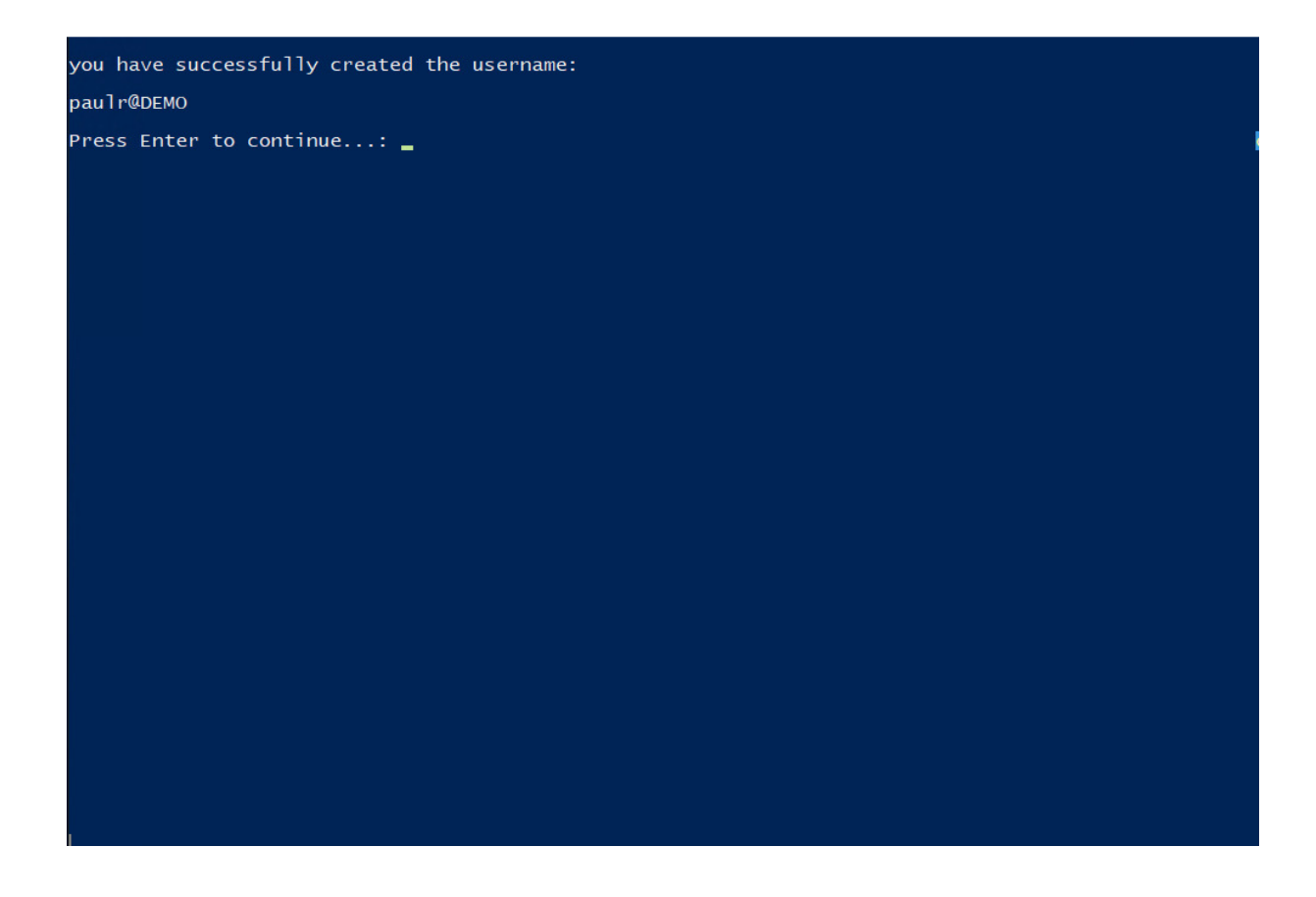

The new full username will now appear on the screen with the @ symbol, which is the one they will need to use when logging onto the Hosted Desktop.

Press enter to continue and finish the action.

You can select "Show all Users" to see the new user in the list.

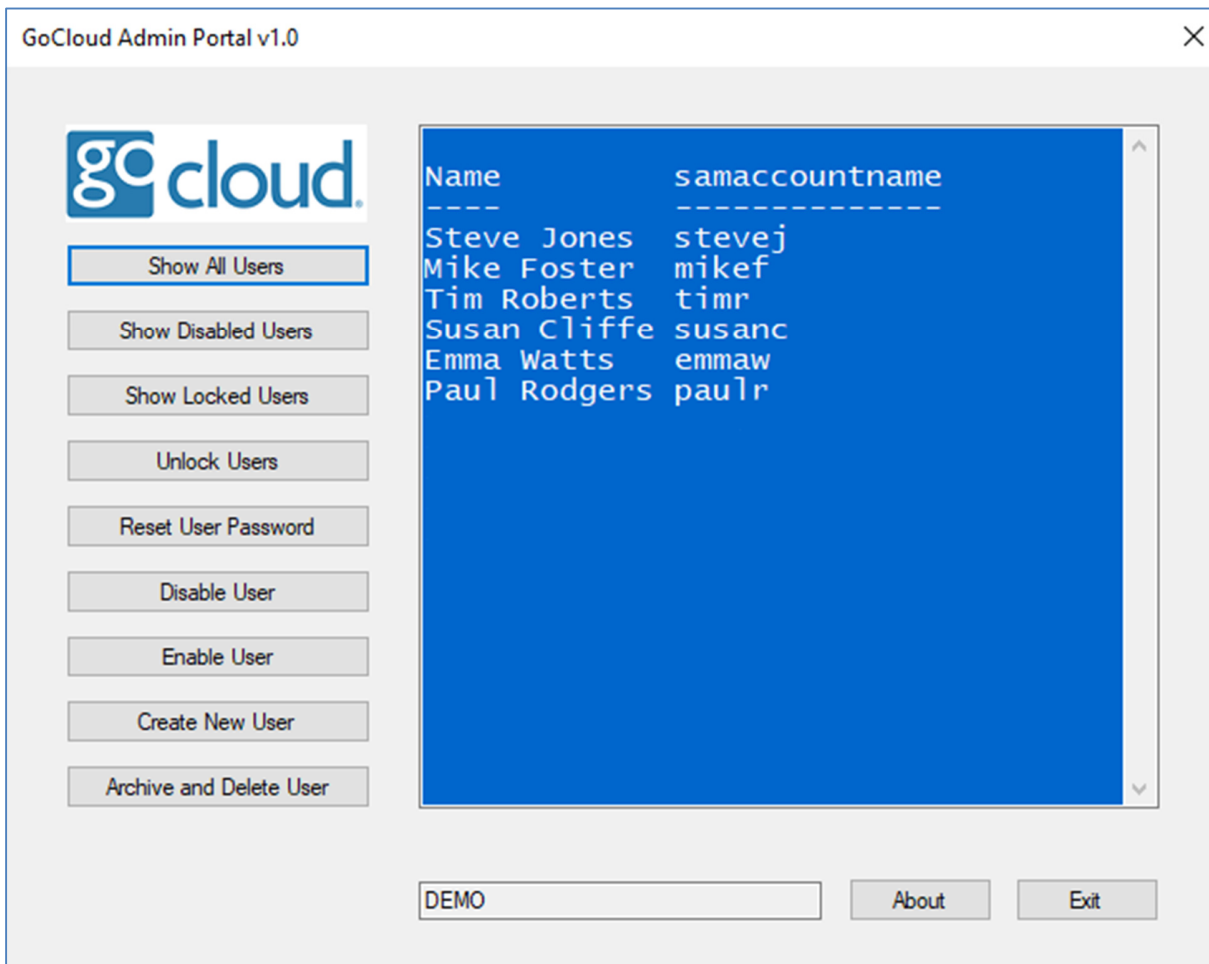